## **Guide to Telehealth Servic**

## **Prior to telehealth**

Before your telehealth appointment, you must complete your hAPI Surfer.

click on the link below. If you have any troubles accessing the survey or require assistance, please contact the centre on **(03) 5021 2400.**

[https://hapi.headspace.org.au/login/young\\_person](https://hapi.headspace.org.au/login/young_person)

## **Login and support**

- 1. To access telehealth services, please click on the following link: <https://vcc.healthdirect.org.au/t/headspacemildura/join>
- 2. Click on the 'Start telehealth' button, and you will be redirected to the login page *(Ensure that the tab is opened in Google Chrome as other severs are not supported).*
- 3. Click on the 'Start video call' button:

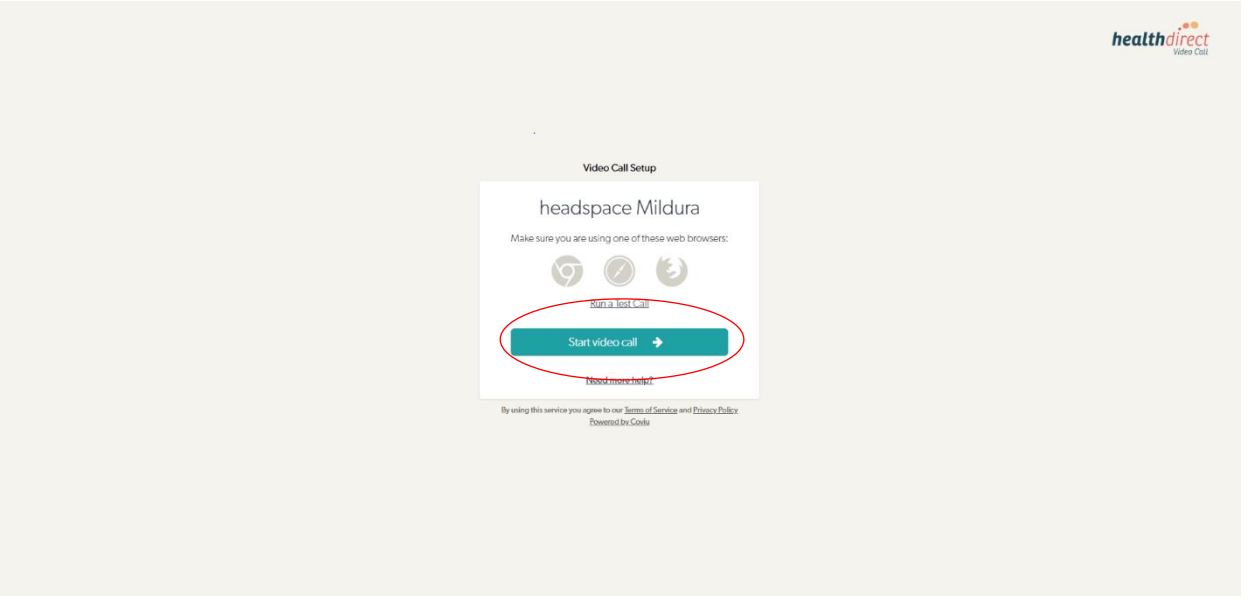

4. In the video call setup page, you will be required to fill out the following information; First Name, Surname, Phone number and Date of Birth. Click Continue to progress:

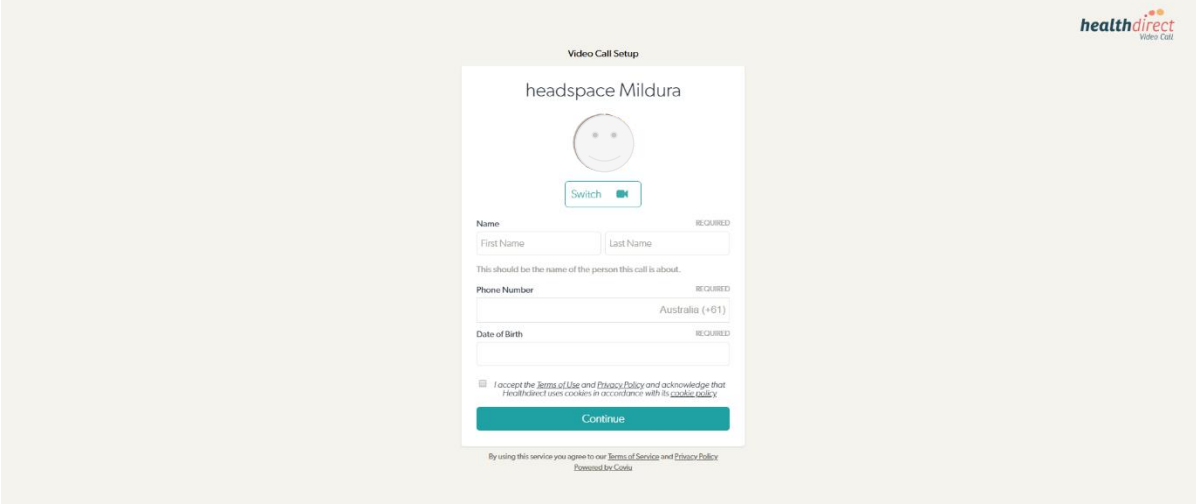

5. Read the information provided on the 'Important Information' page and click on 'continue':

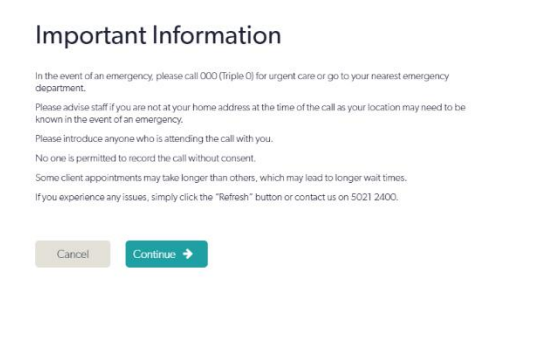

6. You will be placed in the waiting room, while you wait for the clinician to link in:

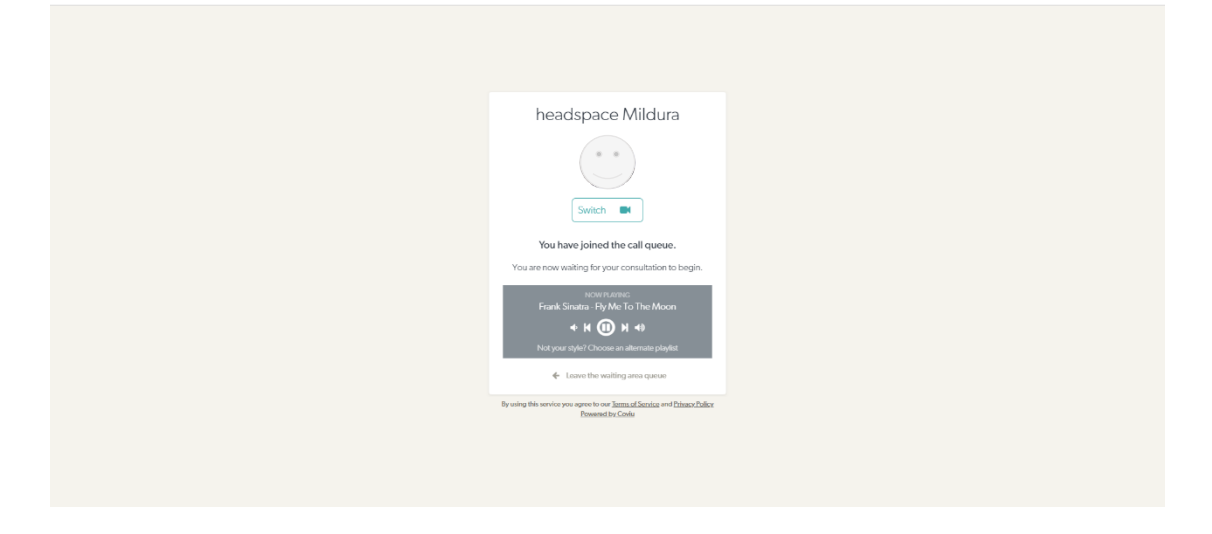

7. When the clinician has linked in, you will be able to begin the session. There are additional functions that you or the clinician may choose to use, see appendix 1.

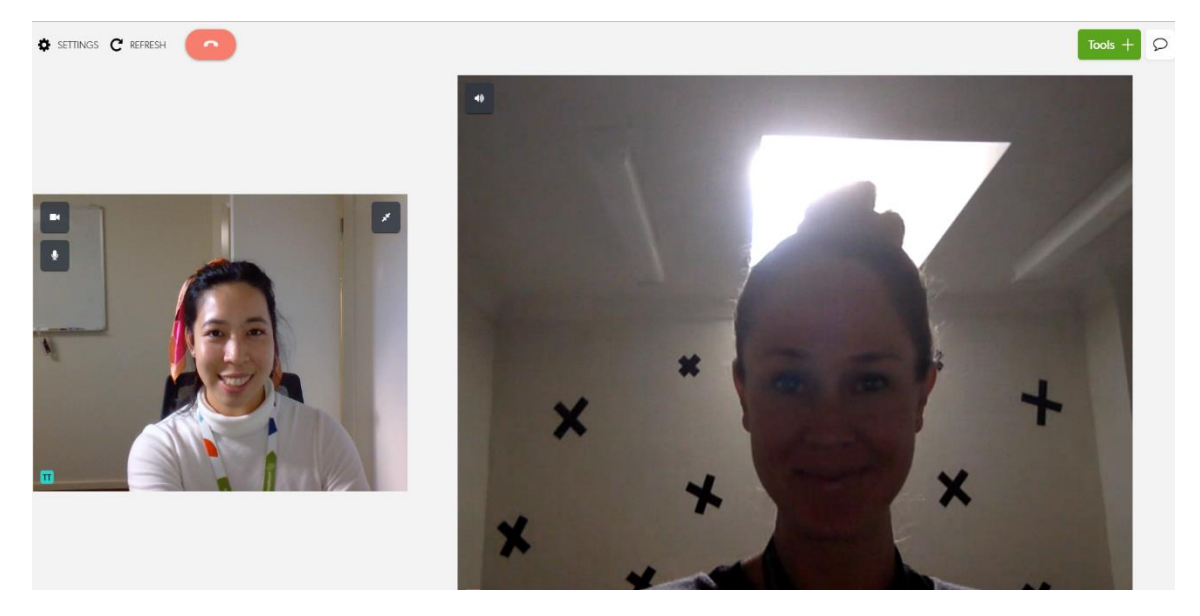

8. When you have finished the session, to exit the call, press the red 'Hang up' button and click on the desired button to confirm the action:

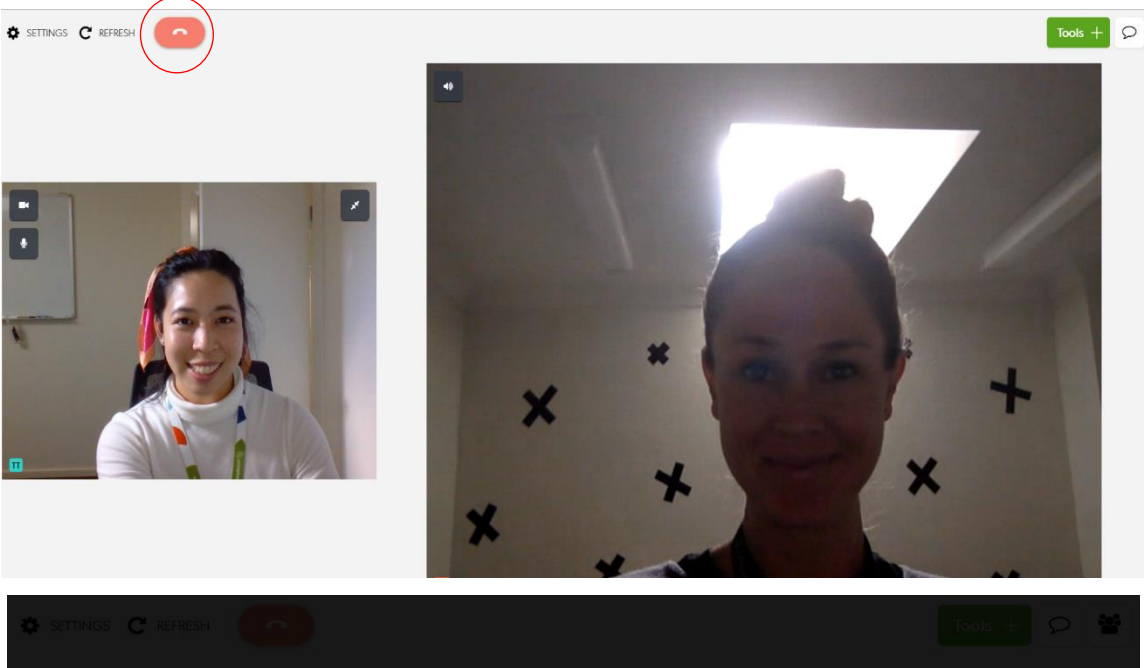

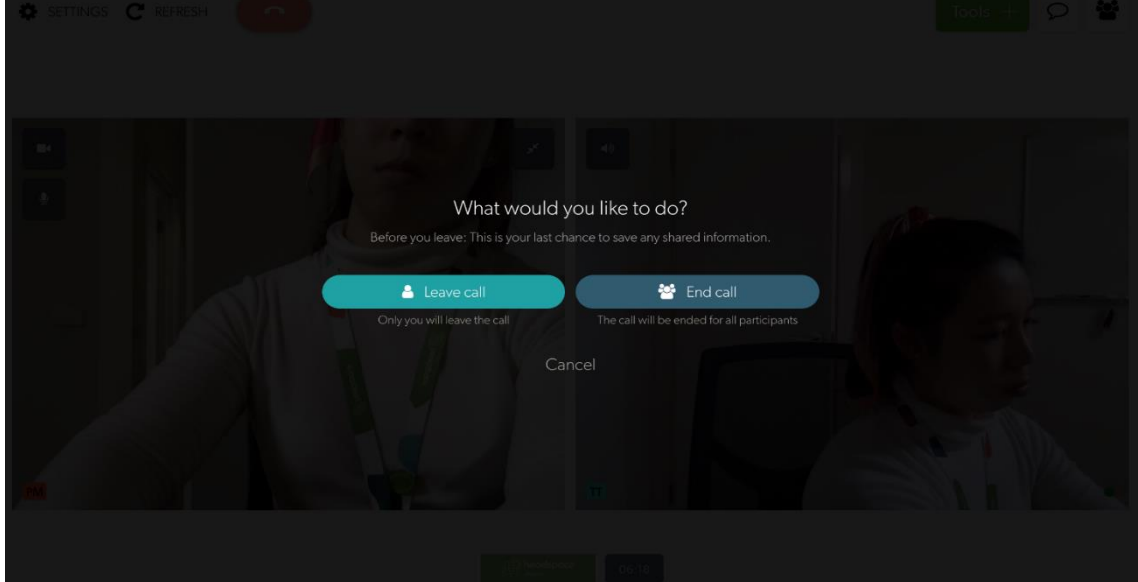

## **Appendix 1. Additional in-call features**

 $\frac{1}{\sqrt{2}}$ 

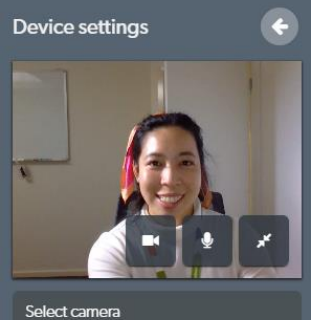

Select microphone

Select speaker

Select video quality

Language settings

Change language

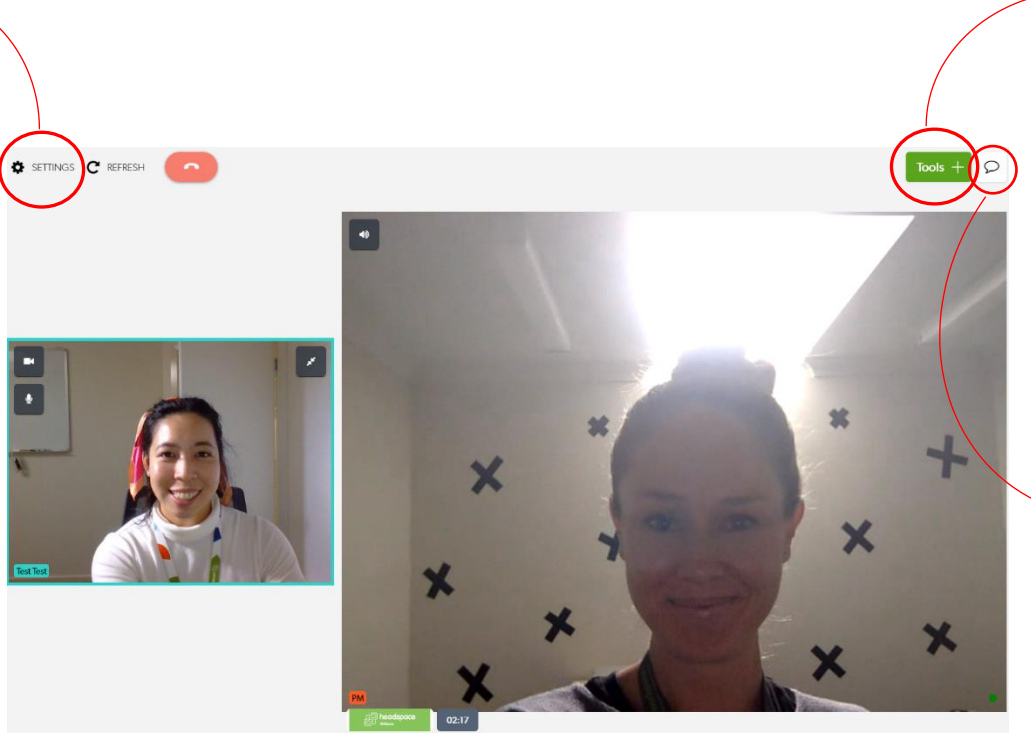

 $\rightarrow$  Available tools Data and images shared via Tools will not<br>persist beyond the end of this call. Please<br>document care in the health record. Share an image or PDF  $\Box$  $\Box$ Start a screenshare Add a whiteboard  $\bullet$ Share document camera  $\bullet$ Add a grid view (2 panes)  $\bullet$ Add a grid view (3 panes) Request a camera  $\blacksquare$ Share a file  $\bullet$ 

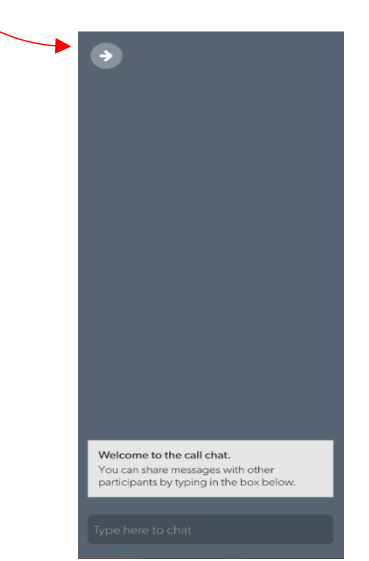